### Ver.7.0

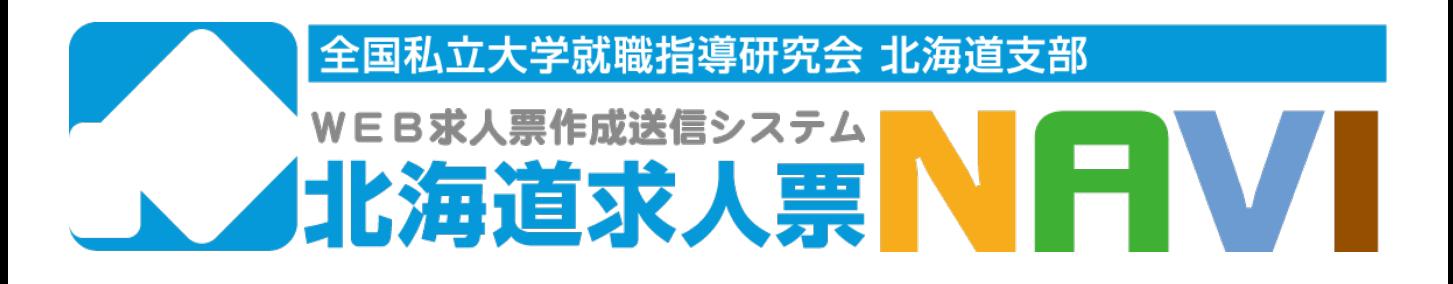

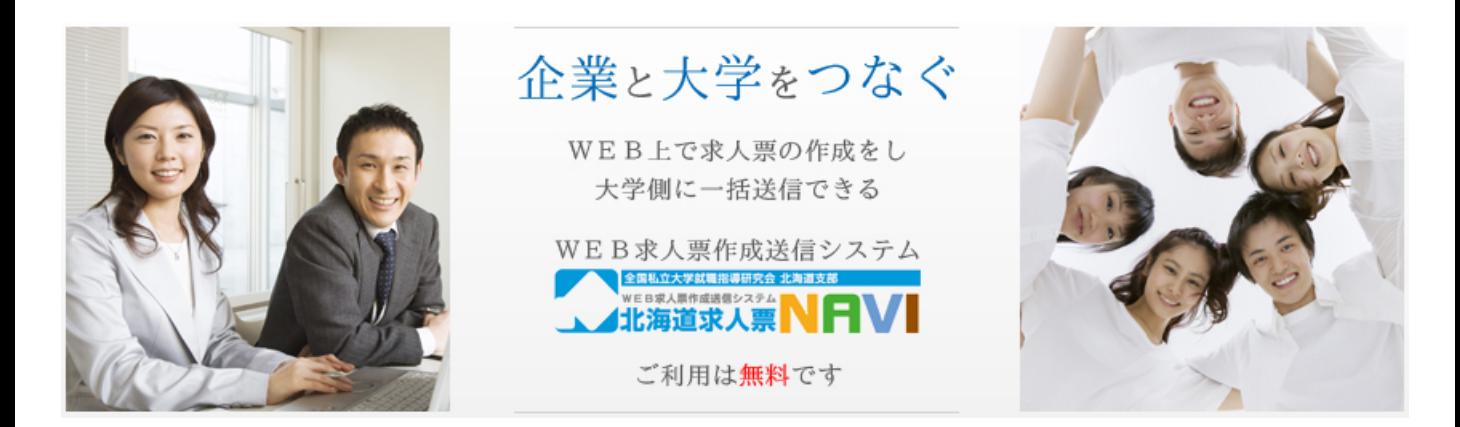

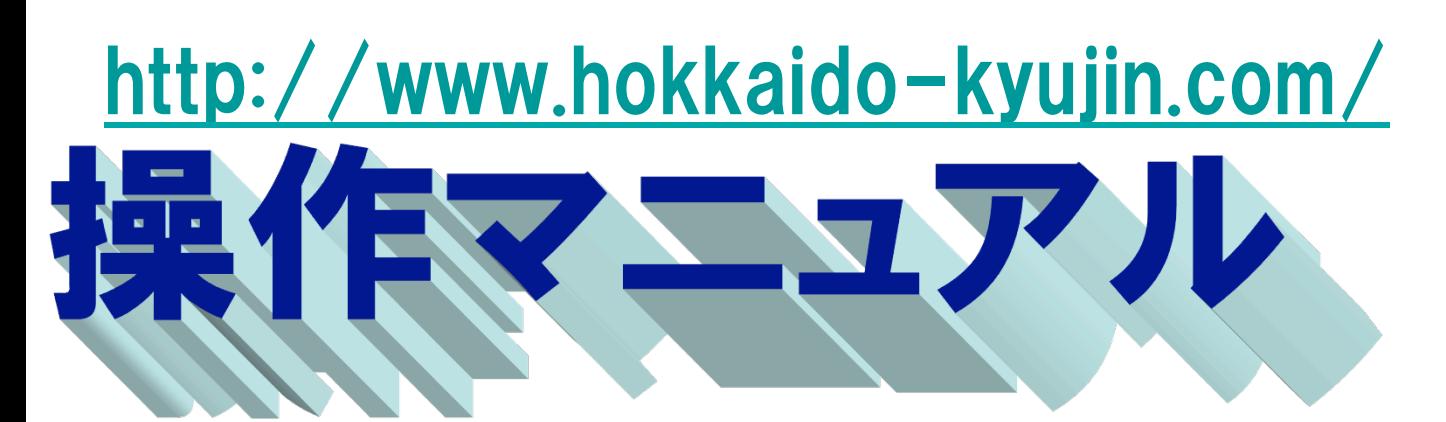

# ご利用は無料です

全国私立大学就職指導研究会 北海道支部

運営管理 有限会社エイチ・ビー・エヌ

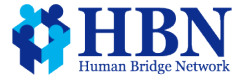

全国私立大学就職指導研究会北海道支部 【2013年北海道求人票ナビ参加大学】 旭川大学 札幌大学・札幌大学女子短期大学部 札幌学院大学 札幌国際大学・札幌国際大学短期大学部 道都大学 苫小牧駒澤大学 北翔大学・北翔大学短期大学部 北星学園大学・北星学園大学短期大学部 北海道文教大学 酪農学園大学

#### 求 人 の お 願 い

謹啓 貴社におかれましては、益々ご隆盛のこととお慶び申し上げます。

 平素から全国私立大学就職指導研究会の活動並びに加盟大学学生の就職 に格別のご高配を賜り厚くお礼申し上げます。

 このたび、全就研北海道支部では、「大学共通の求人票様式」、「企業 説明会・採用選考会案内様式」、「大学案内パンフレット」と「Web求 人票作成送信システム(北海道求人票ナビ)」を作成し、加盟大学(短期 大学部)が共同で求人をお願いすることといたしました。

 これまで、各大学からお送りしていた求人票は、様式も異なり、記入す る項目も複雑で、皆さまには大変お手数をおかけしておりました。

この求人票の様式は、日本私立大学協会の様式に準じており、「北海道求 人票ナビ」を利用することで、一度入力した求人票データを翌年以降も使 用することが出来るようになります。

 また、ナビを利用する事により上記10大学・4短期大学部に求人票と 企業説明会案内を一斉に送信することが出来ます。

 是非とも、この「北海道求人票ナビ」をご利用頂き、求人票をお送り頂 けますようお願い申し上げます。

謹白

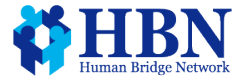

### 2013年度参加大学一覧(協賛大学様)

- 旭川大学 http://www.asahikawa-u.ac.jp/
- 札幌大学・札幌大学女子短期大学部 http://www.sapporo-u.ac.jp/
- 札幌学院大学 http://www.sgu.ac.jp/
- 札幌国際大学・札幌国際大学短期大学部 http://www.siu.ac.jp/
- 道都大学 http://www.dohto.ac.jp/
- 苫小牧駒澤大学 http://www.t-komazawa.ac.jp/
- 北翔大学・北翔大学短期大学部 http://www.hokusho-u.ac.jp/
- 北星学園大学・北星学園大学短期大学部 http://www.hokusei.ac.jp/
- 北海道文教大学 http://www.do-bunkyodai.ac.jp/
- 酪農学園大学 http://www.rakuno.ac.jp/

### 以上 10大学4短大 50音順(平成24年1月現在)

※このシステムは参加大学様が共同で出資し開発されたものになります。 そのため企業様には無料でご利用いただけます。

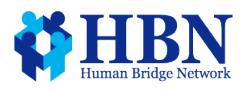

### 新聞掲載記事

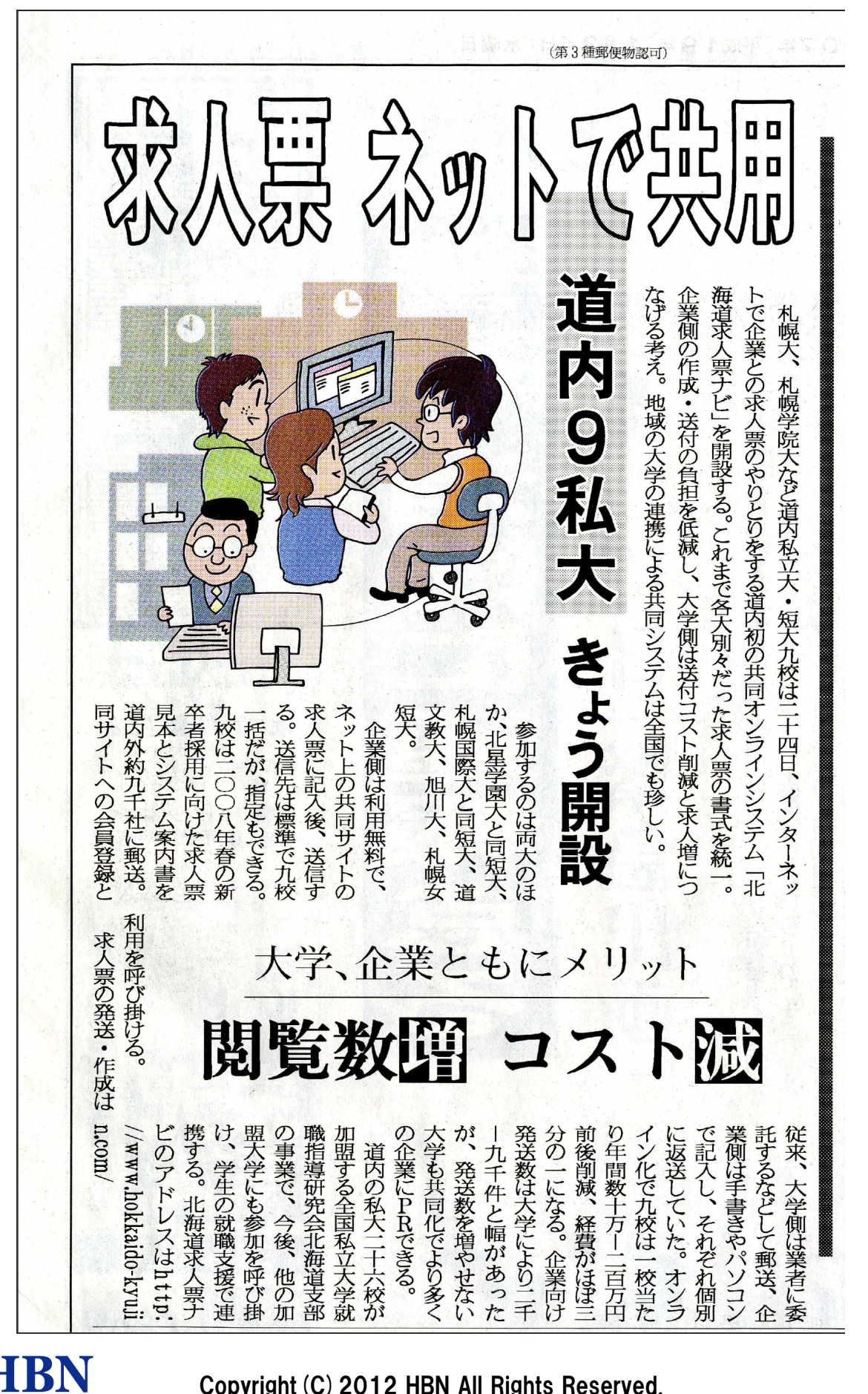

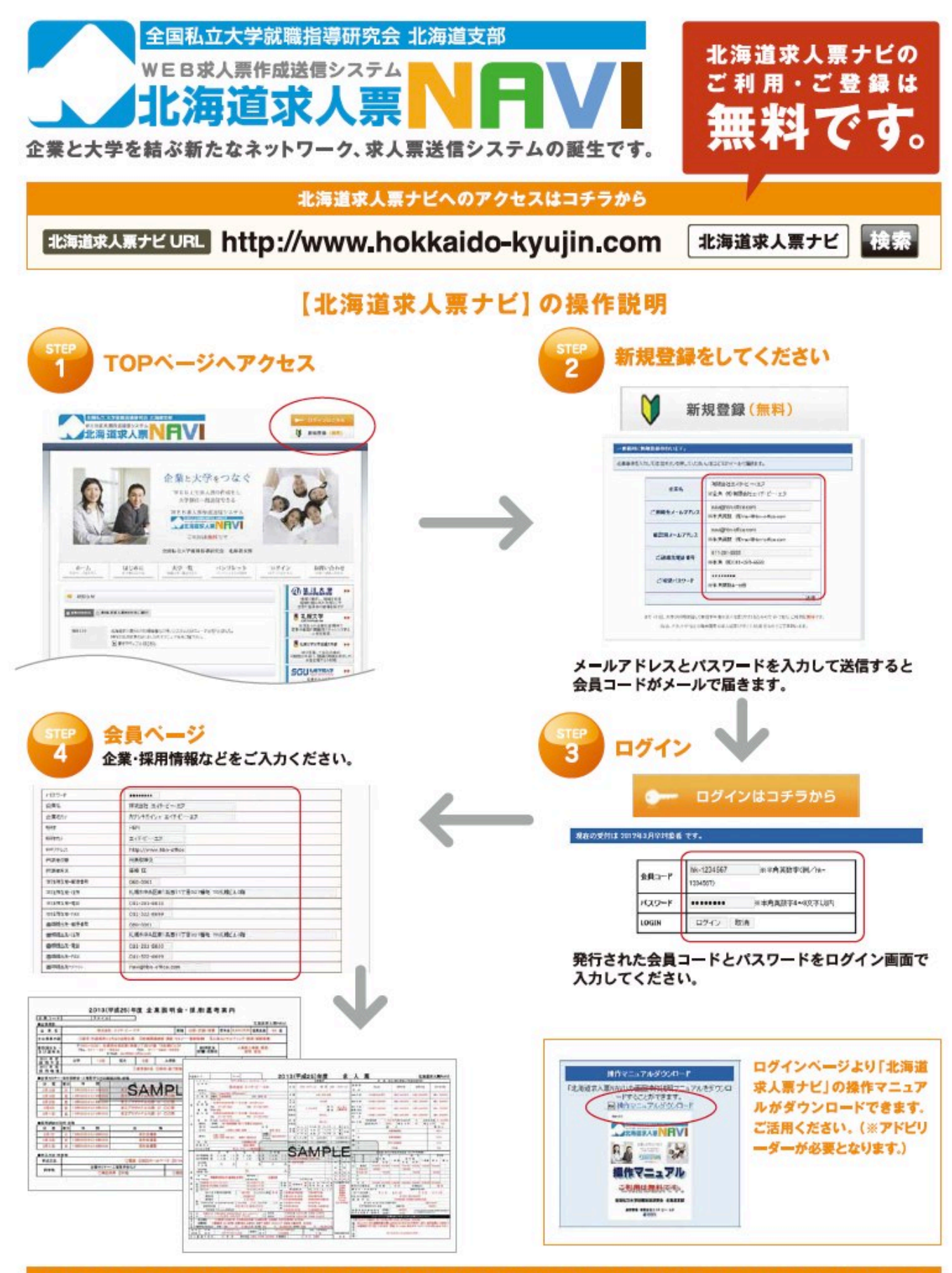

PDFファイルで求人票が作成され参加大学に送信ができます。印刷も可能ですのでその他の大学にもご利用いただけます。

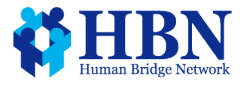

## ①新規ご利用登録

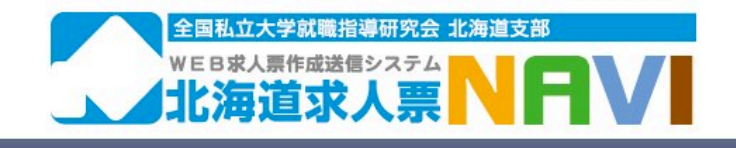

ログインはこちら Ũ 新規登録 (無料)

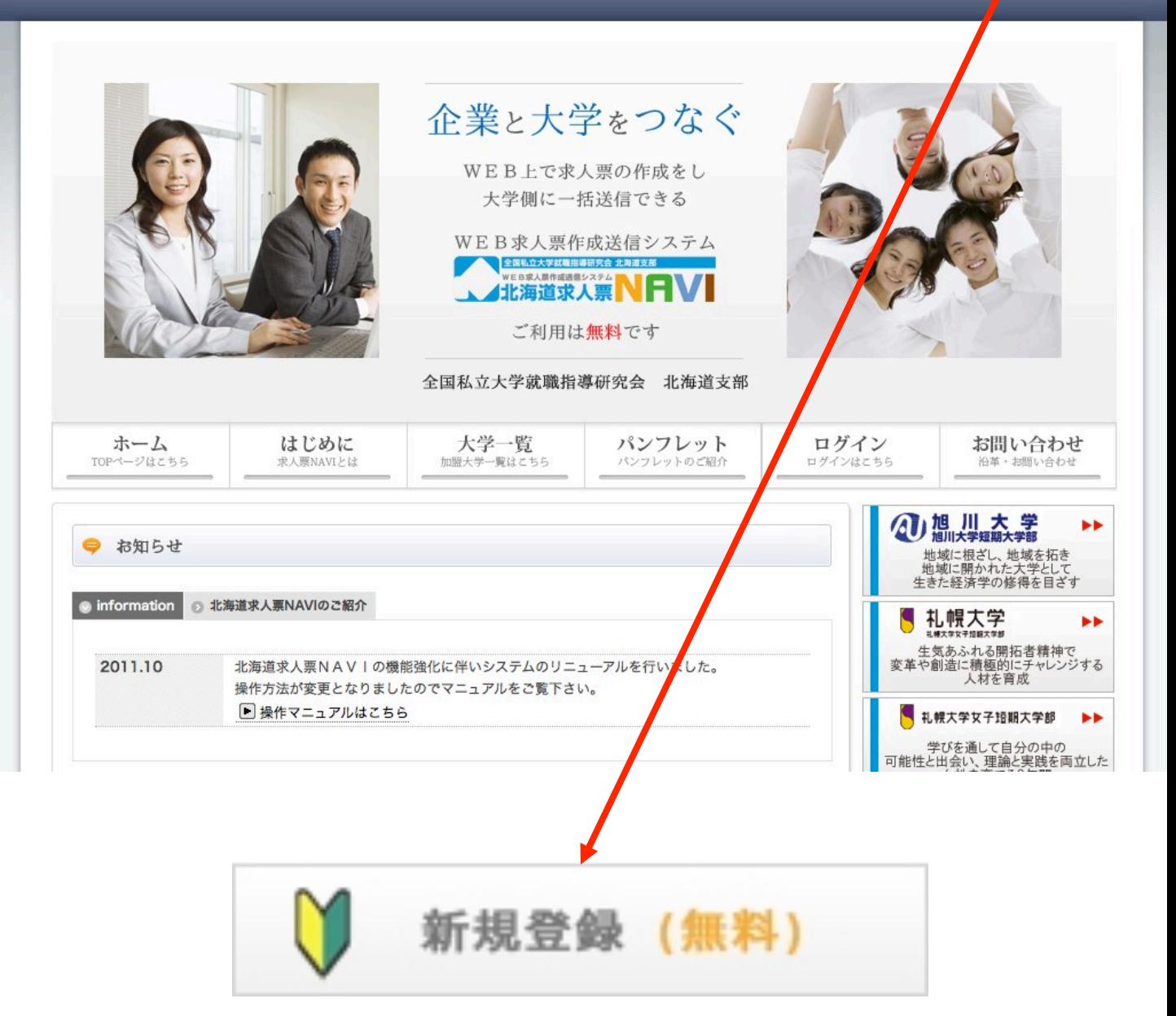

#### 最初に右上の新規ご利用登録ページから新規登録をしてください。

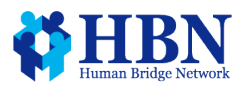

# ①新規ご利用登録

全国私立大学就職指導研究会 北海道支部

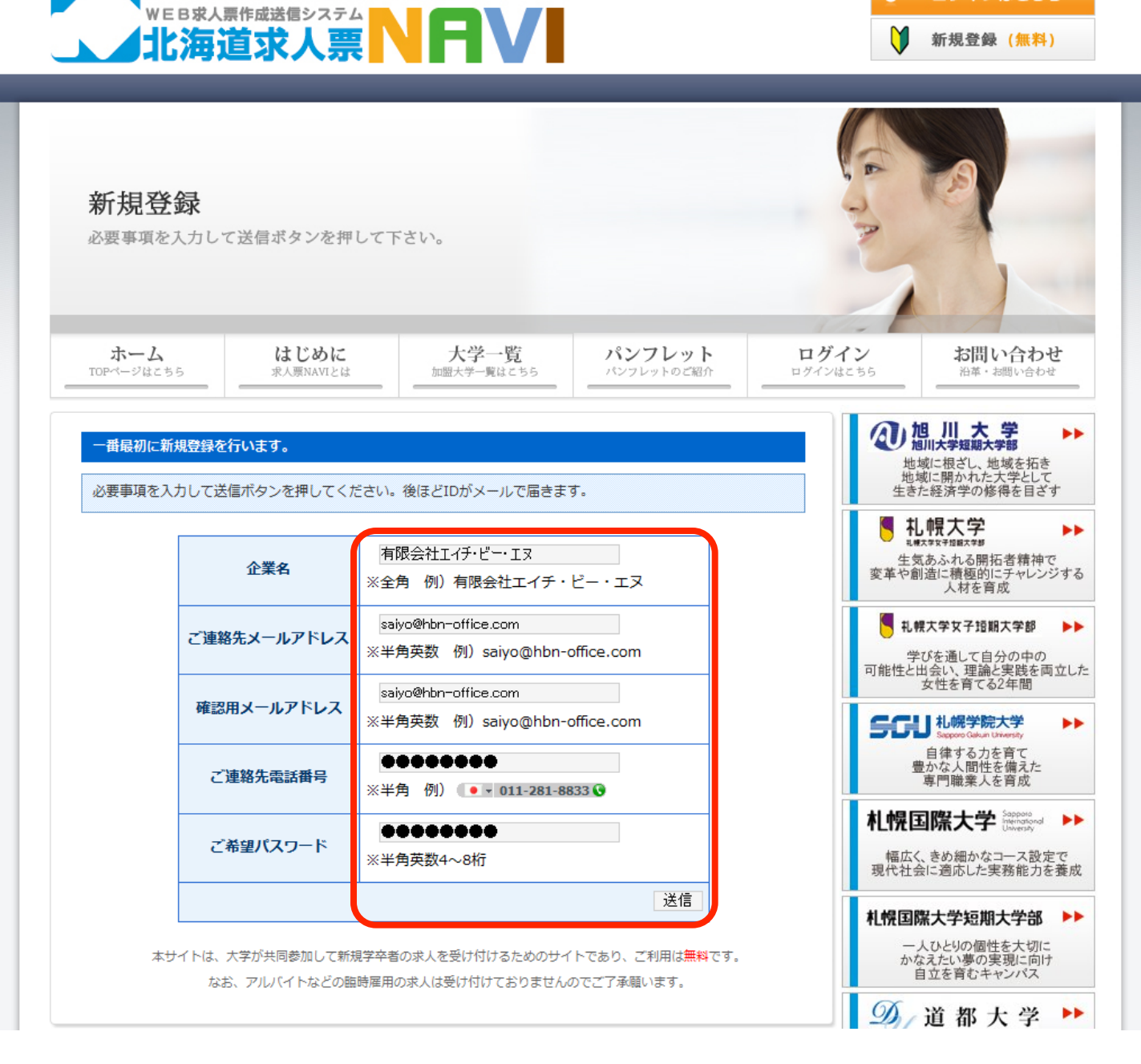

#### ■必要項目にご入力いただき送信ボタンを押すと登録いただいた メールアドレスに仮登録のメールが自動送信されます。 ※一度登録したメールアドレスでの重複登録は出来ません。 ※パスワードは半角英数4~8桁で設定してください。

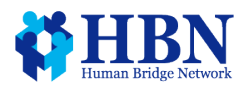

ログインはこちら

## ①新規ご利用登録(仮登録)

件名: 【北海道求人票NAVI】 仮登録のお知らせ 本文 有限会社エイチ・ビー・エヌ 様 

北海道求人票ナビに仮登録していただきありがとうございます。 下記のURLを開いていただきますと、本登録が完了いたします。

http://www.hokkaido-kyujin.com/admin/confirm.rhtml?conf =################################################################ 

本登録いただくまでの間は、本サービスをご利用いただくことはできませんので、ご了承ください。 本登録完了の後、有限会社エイチ・ビー・エヌ 様宛にユーザアカウント情報をお送りいたします。

### ■上記のような仮登録の確認メールが登録と同時に 発行されます。

 ※本文中の本登録用URLをブラウザに貼り付けて開いてください。 2行に別れている場合は1行にまとめてコピーしてください。 本登録の作業が完了しなければサービスのご利用が出来ません。

数日経ってもメールが届かない場合は事務局までお問い合わせください。

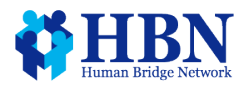

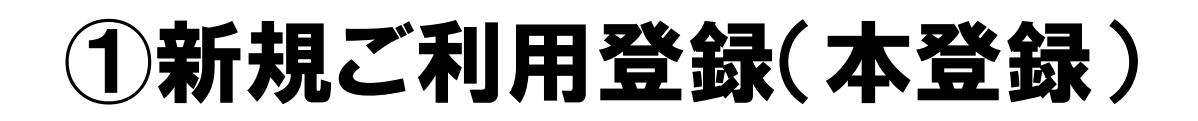

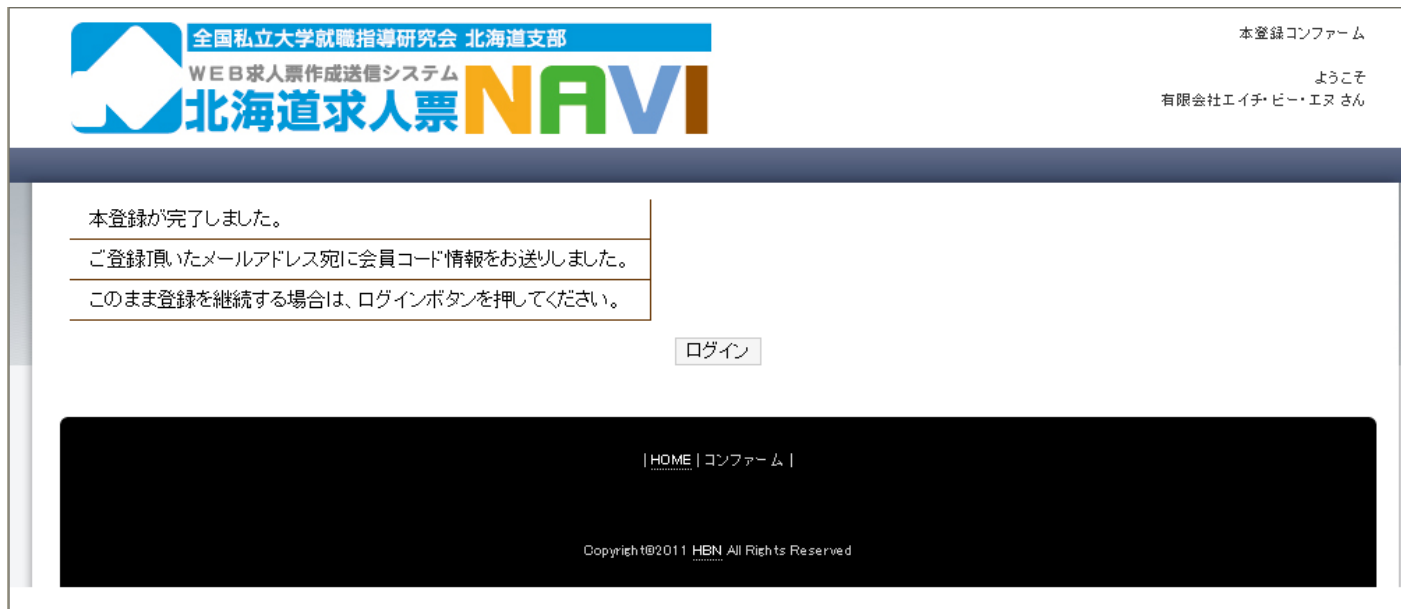

### ■本登録が完了すると上記のような画面が表示 されて本登録が完了します。 同時に本登録完了のメールが配信されますので メールをご確認下さい。 ログインボタンを押すとログインページに移動します。

数日経ってもメールが届かない場合は事務局までお問い合わせください。

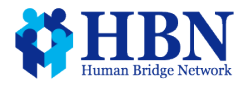

## ①新規ご利用登録(自動送信メール)

件名: 【北海道求人票NAVI】 本登録のお知らせ 

本文 有限会社エイチ・ビー・エヌ 様 

この度は、北海道求人票ナビに登録していただきありがとうございます。 有限会社エイチ・ビー・エヌ 様 のアカウント情報は下記の通りです。

会員コード: hk-〇〇〇〇〇〇 パスワード: 〇〇〇〇 

下記のアドレスからログインしていただき、各種情報入力後PDFを作成し、 協賛大学宛に送信することができます。 各種情報は、任意に修正していただくことが可能ですが、修正後、PDFを作成し、 各大学宛に送信していただくまで、修正内容は反映されません。 また、一度ご入力いただいた情報は、次年度以降も引き続きご利用頂けます。 

ログインページ http://www.hokkaido-kyujin.com/login.rhtml

### ■上記のようなメールが本登録の手続きと同時に 発行されます。

 ID番号は、毎年継続してお使いいただけますので、必ず印刷 などをしてお控えください。

数日経ってもメールが届かない場合は事務局までお問い合わせください。

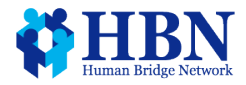

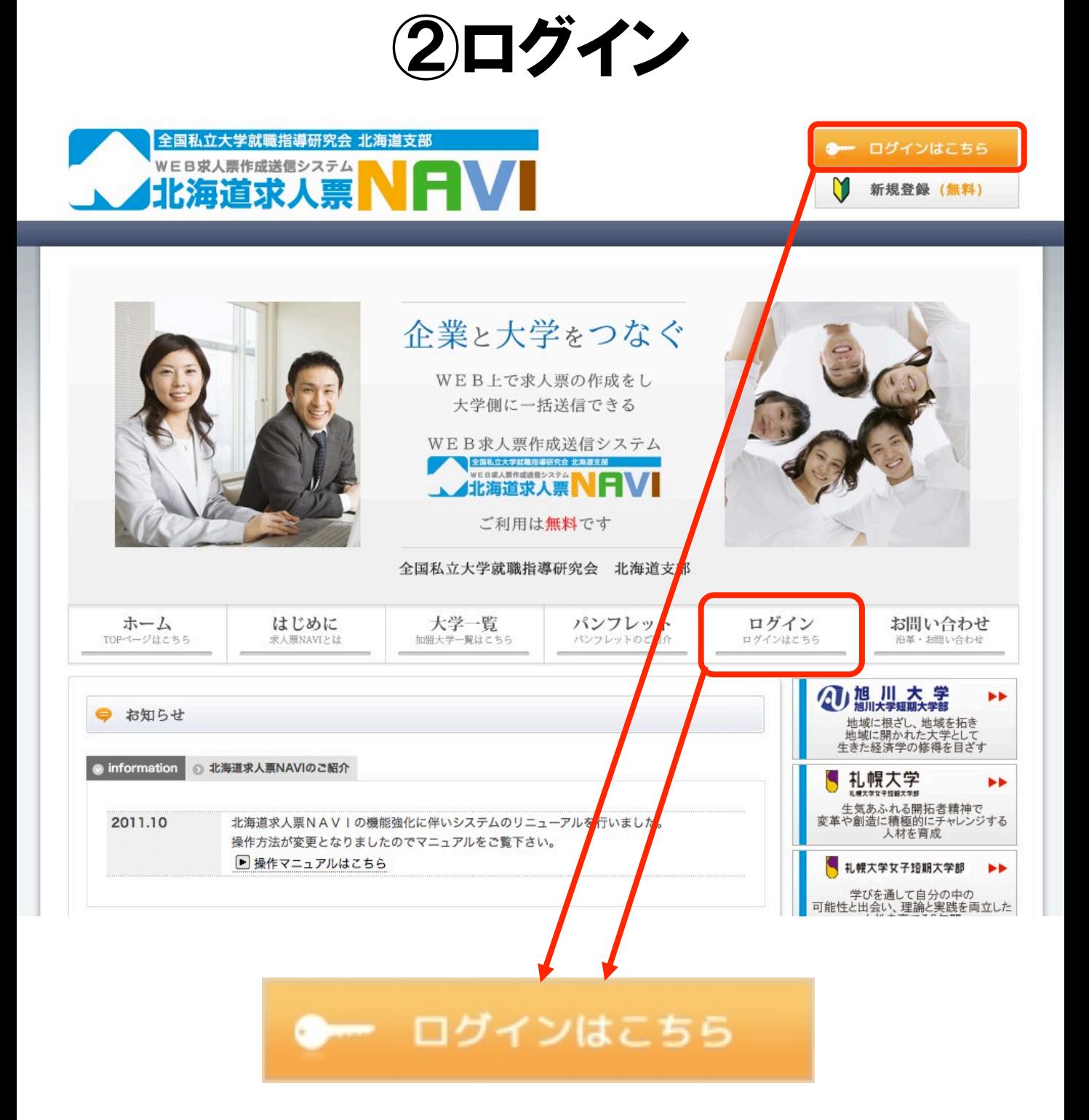

■ID番号が届いたらTOPページからログインページに移動します。

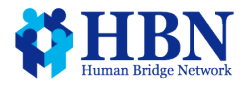

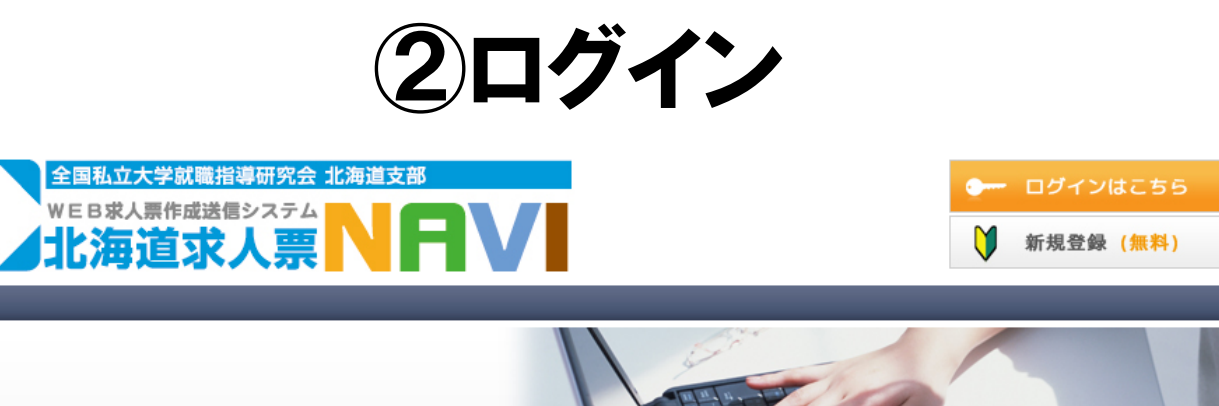

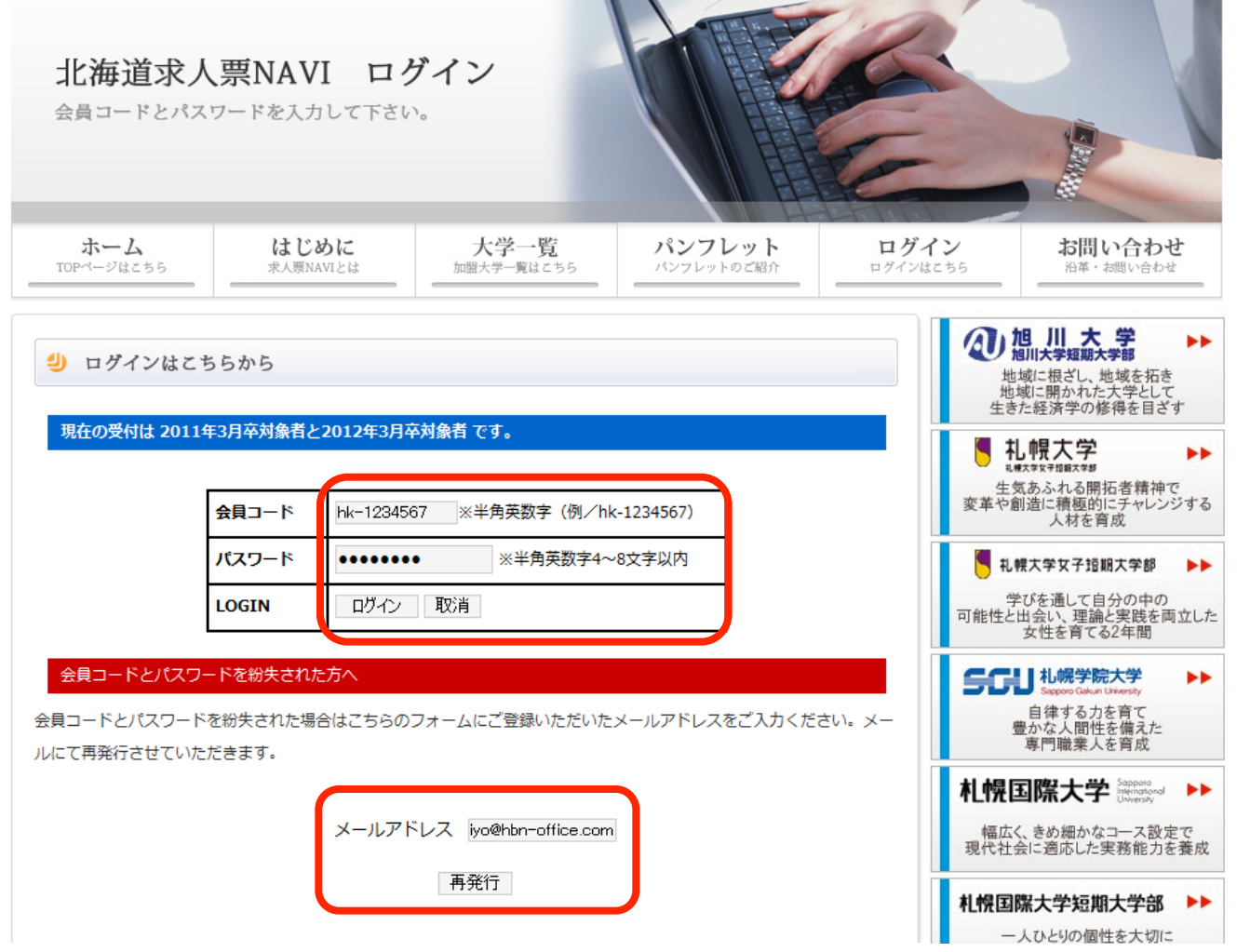

#### ■メールで届いた会員コードとパスワードを入力して会員ページに ログインしてください。

※会員コードを忘れた場合はその下のフォームにご登録いただいた メールアドレスをご入力いただければ自動返信で再発行される 仕様になっております。

![](_page_11_Picture_4.jpeg)

![](_page_12_Picture_0.jpeg)

全国私立大学就職指導研究会 北海道支部

WEB求人票作成送信システム

北海道求人票

#### 【マイページ】

ようこそ 株式会社 エイチ・ピー・エヌ さん

![](_page_12_Picture_38.jpeg)

#### ■ログインすると管理画面に切り替わります。 上のMENUをクリックするとそれぞれの画面に移動します。

![](_page_12_Picture_5.jpeg)

# ③管理画面(企業情報管理)

説明会日程票作成履歴

送信管理

お問合せ

![](_page_13_Picture_48.jpeg)

![](_page_13_Picture_2.jpeg)

### 保存ボタンを押さないと入力したDATAは保存されません。

![](_page_13_Picture_4.jpeg)

企業情報管理

説明会情報管理

求人票作成履歴

Copyright (C) 2012 HBN All Rights Reserved. 14

ログアウト

# ③管理画面(企業情報管理)

![](_page_14_Picture_32.jpeg)

![](_page_14_Picture_2.jpeg)

![](_page_14_Picture_3.jpeg)

# ③管理画面(採用情報)

![](_page_15_Picture_27.jpeg)

#### ■次に採用情報をクリックして順番に情報を入力します。 (空欄があっても構いません。) ※DATAを入力したら必ず保存ボタンを押してください。 保存ボタンを押さないと入力したDATAが保存されません。

![](_page_15_Picture_3.jpeg)

# **管理画面(企業業)**

![](_page_16_Picture_60.jpeg)

説明会情報管理 求人票作成履歴 説明会日程票作成履歴

送信管理

お問合せ

ログアウト

2012年度 v

□ PDF作成·確認

保存ボタンが押されるまで、編集内容は保存されません。

![](_page_16_Picture_61.jpeg)

#### ■次に企業業績をクリックして情報を入力します。 (空欄があっても構いません。)

#### ※DATAを入力したら必ず保存ボタンを押してください。 保存ボタンを押さないと入力したDATAが保存されません。

![](_page_16_Picture_14.jpeg)

# ③管理画面(給与実績)

![](_page_17_Picture_29.jpeg)

#### ■次に給与実績をクリックして順番に情報を入力します。 (空欄があっても構いません。)

#### ※DATAを入力したら必ず保存ボタンを押してください。 保存ボタンを押さないと入力したDATAが保存されません。

![](_page_17_Picture_4.jpeg)

# ③管理画面(PDF作成)

![](_page_18_Picture_27.jpeg)

#### ■DATA入力が完了したらPDFファイルの作成を行います。作成年 度に注意してください。年度を切り替えても現在入力されている DATAが表示されます。作成と同時にPDFファイルが保存されます。 ※必ず保存ボタンを全ての画面で押してください。

![](_page_18_Picture_3.jpeg)

# ③管理画面(PDF確認)

![](_page_19_Picture_26.jpeg)

#### Copyright (C) 2012 HBN All Rights Reserved. 20 ■PDF作成・確認をクリックすると別の窓で求人票が表示されます。 黄色いバーが表示された場合は右上のオプションをクリックしてホス トを追加してください。 ※ADOBE READERがきちんとインストールされていないとPDF ファイルが表示されません。必ず最新版をご利用ください。

![](_page_20_Figure_0.jpeg)

![](_page_20_Figure_1.jpeg)

■求人票はそのまま印刷できますので実際に印字された求人票を ご覧になっていただいてDATAの修正・調整をお願いします。 ■文字数を増やすと自動的に文字の大きさが小さくなって表示され ます。スペースなどを入れると大きさの調整が可能です。 (最低サイズが固定されておりますので全て表示されない場合もあります。)

※DATAサーバーよりテキストDATAをダウンロードして表示します のでセキュリティによっては文字が表示されない企業様もいらっしゃ いました。御社のセキュリティレベルをご確認ください。当方では確 認することが出来ませんのでご了承願います。

※動作保証はインターネットエクスプローラー6.0以上、アドビリー ダー8.0以上での環境までとさせていただきます。それ以外の環境 での動作不良に関しては一切の責任を負いかねます。

![](_page_20_Picture_5.jpeg)

求

# ③管理画面(求人票作成履歴)

![](_page_21_Picture_24.jpeg)

#### ■求人票作成履歴をクリックすると保存求人票リストが表示されま す。ここで過去に作成した求人票が管理できます。 ※求人票の保存をしないとリストが表示されません。

![](_page_21_Picture_3.jpeg)

# ④管理画面(説明会情報管理)

![](_page_22_Picture_29.jpeg)

#### ■最後に説明会情報管理をクリックして順番に情報を入力します。 (空欄があっても構いません。)

#### ※DATAを入力したら必ず保存ボタンを押してください。 保存ボタンを押さないと入力したDATAが保存されません。

![](_page_22_Picture_4.jpeg)

## ④管理画面(説明会PDF作成)

![](_page_23_Picture_27.jpeg)

#### ■DATA入力が完了したらPDFファイルの作成を行います。作成年 度に注意してください。年度を切り替えても現在入力されている DATAが表示されます。作成と同時にPDFファイルが保存されます。 ※必ず保存ボタンを全ての画面で押してください。

![](_page_23_Picture_3.jpeg)

### ④管理画面(説明会PDF確認)

![](_page_24_Picture_25.jpeg)

Copyright(C)2012 HBN All Rights Reserved. 25 ■PDF作成・確認をクリックすると別の窓で求人票が表示されます。 黄色いバーが表示された場合は右上のオプションをクリックしてホス トを追加してください。 ※ADOBE READERがきちんとインストールされていないとPDF ファイルが表示されません。必ず最新版をご利用ください。

### ④管理画面(説明会PDF確認)

![](_page_25_Picture_294.jpeg)

■求人票はそのまま印刷できますので実際に印字された求人票を ご覧になっていただいてDATAの修正・調整をお願いします。 ■文字数を増やすと自動的に文字の大きさが小さくなって表示され ます。スペースなどを入れると大きさの調整が可能です。 (最低サイズが固定されておりますので全て表示されない場合もあります。)

※DATAサーバーよりテキストDATAをダウンロードして表示します のでセキュリティによっては文字が表示されない企業様もいらっしゃ いました。御社のセキュリティレベルをご確認ください。当方では確 認することが出来ませんのでご了承願います。

※動作保証はインターネットエクスプローラー6.0以上、アドビリー ダー8.0以上での環境までとさせていただきます。それ以外の環境 での動作不良に関しては一切の責任を負いかねます。

![](_page_25_Picture_5.jpeg)

## ④管理画面(説明会日程表作成履歴)

![](_page_26_Picture_29.jpeg)

■説明会日程票作成履歴をクリックすると保存された説明会日程 票リストが表示されます。ここで過去に作成した説明会日程票が管 理できます。

※説明会日程票の保存をしないとリストが表示されません。

![](_page_26_Picture_4.jpeg)

# ⑤送信管理(新規送信)

企業情報管理

求人完了通知

新規送信

説明会情報管理 求人票作成履歴

求人完了通知履歴

送信履歴

説明会日程票作成履歴

送信管理

ログアウト

お問合せ

送信先大学の選択(PDFを添付送信したい大学を選択してください。) ホームページ 大学名 旭川大学  $\overline{\mathbf{v}}$ http://www.asahikawa-u.ac.jp/  $\overline{\mathbf{v}}$ 刺腿大学 http://www.sapporo-u.ac.jp/  $\overline{\mathbf{v}}$ 札幌大学女子短期大学 http://www.sapporo-u.ac.jp/  $\overline{v}$ 机幌学院大学 http://www.sgu.ac.jp/ 札幌国際大学  $\overline{v}$ http://www.siu.ac.ip/ 札幌国際大学短期大学部  $\overline{\mathbf{v}}$ http://www.siu.ac.jp/  $\overline{v}$ 道都大学 http://www.dohto.ac.jp/  $\overline{\mathbf{v}}$ 北翔大学 http://www.hokusho-u.ac.jp/  $\overline{\mathbf{v}}$ 北翔大学短期大学部 http://www.hokusho-u.ac.jp/  $\overline{v}$ 北星学園大学 http://www.hokusei.ac.jp/  $\overline{\mathbf{v}}$ 北星学園短期大学部 http://www.hokusei.ac.jp/  $\overline{\mathbf{v}}$ 北海道文教大学 http://www.do-bunkvodai.ac.ip/  $\overline{\mathbf{v}}$ 苫小牧駒澤大学 http://www.t-komazawa.ac.jp/

#### 求人票PDFファイルの選択

![](_page_27_Picture_204.jpeg)

#### 説明会日程PDFファイルの選択

![](_page_27_Picture_205.jpeg)

。<br>弊社の求人票と説明会日程票を送信致します。<br>ご査収の程、宜しくお願いいたします。<br>ご査収の程、宜しくお願いいたします。

■送信管理の新規送信をクリックす ると求人票の送信画面になります。 ■送信対象の大学にチェックを入れ てください。

■送信する求人票PDFファイル& 説明会日程PDFファイルをそれぞれ チェックしてください。

■変更箇所などの情報をメール本 文(メッセージ)に入力して下さい。 ■送信ボタンを押すと選択大学へ 求人票がメールにて送信されます。

※参加大学以外には送信できませ んので印刷したものを郵送にてご送 付ください。 ※一度送信したら取り消せません。 直接大学の就職課にご連絡いただ くかメッセージを入力して再送信し てください。

■ 送信

# ⑤送信管理(送信履歴)

企業情報管理

説明会情報管理

求人票作成履歴

説明会日程票作成履歴

送信管理

![](_page_28_Picture_49.jpeg)

■送信管理の送信履歴をクリックすると求人票の送信履歴が確認 できます。送信日時・送信した求人票・説明会日程票・送信先大学 がわかりますので求人票の管理にお役立てください。

※求人票や説明会日程票に変更があった場合は随時変更して送 信してください。大学側で最新情報を確認してから掲示していただ いております。

![](_page_28_Picture_9.jpeg)

# ⑤送信管理(求人完了通知)

企業情報管理

説明会情報管理

送信履歴

求人票作成履歴

説明会日程票作成履歴

送信管理

お問

新規送信

求人完了通知

求人完了通知履歴

2012年度 v の求人完了通知を送信する。

#### 送信先大学の選択

![](_page_29_Picture_61.jpeg)

#### 送信管理の求人完了通知をクリックすると求人完了通知の送信画面に なります。送信対象の大学にチェックを入れてください。送信ボタンを押 すと選択大学へ求人完了通知メールが送信されます。

![](_page_29_Picture_14.jpeg)

## ⑤送信管理(求人完了通知履歴)

企業情報管理

説明会情報管理

求人票作成履歴

説明会日程票作成履歴

送信管理

![](_page_30_Picture_39.jpeg)

#### ■送信管理の求人完了通知履歴をクリックすると求人完了通知履 歴が確認できます。送信日時・送信先大学がわかりますので求人完 了通知の管理にお役立てください。

![](_page_30_Picture_8.jpeg)

# ⑥お問い合わせ(ログイン後)

![](_page_31_Picture_53.jpeg)

#### ■システムに関するお問い合わせはフォームに必要事項を入力して 送信してください。

※システムのオープン以来、問い合わせが殺到しております。 必ずこの説明書をご覧になってからお問い合わせいただきますよう お願い申し上げます。 システム以外のセキュリティに関しては当方では管理できませんので 明確なお答えができません。ご了承ください。

□ご入力いただいたDATAは来年度以降も継続してご利用いただ けるようになっております。□

□末永くご利用いただけますよう、より良いシステム作りを目指して いきます。ご理解とご協力をお願い致します。□

![](_page_31_Picture_6.jpeg)

![](_page_32_Picture_17.jpeg)

#### ■お問い合わせはフォームに必要事項を入力して送信してください。

![](_page_32_Picture_2.jpeg)

![](_page_33_Picture_13.jpeg)

![](_page_33_Picture_1.jpeg)

# 北海道求人票NAVIパンフレット

#### 企 業 と 学 生 を 結 ぶ ネ ッ ト ワ ー ク

2013

![](_page_34_Picture_2.jpeg)

全国私立大学就職指導研究会 北海道支部 **WEBRAWERER SERVER NEWS** 

#### 参加大学 □旭川大学 □札幌大学 □札幌大学女子短期大学部 □札幌学院大学 □札幌国際大学 □札幌国際大学短期大学部 □道都大学 □苫小牧駒澤大学

□北翔大学 □北翔大学短期大学部 □北星学園大学 □北星学園大学短期大学部 □北海道文教大学 □酪農学園大学

### ■本年度は参加大学様のご協力で2012年1月吉日、 全国約1万1千社の企業様にパンフレットをご送付させて いただきました。

![](_page_34_Picture_7.jpeg)

![](_page_35_Picture_0.jpeg)

### ■ホームページ上でもパンフレットの内容がご確認いただ けるようになっております。

![](_page_35_Picture_2.jpeg)